# **VERTYBINIŲ POPIERIŲ SĄSKAITOS ATIDARYMO INSTRUKCIJA:**

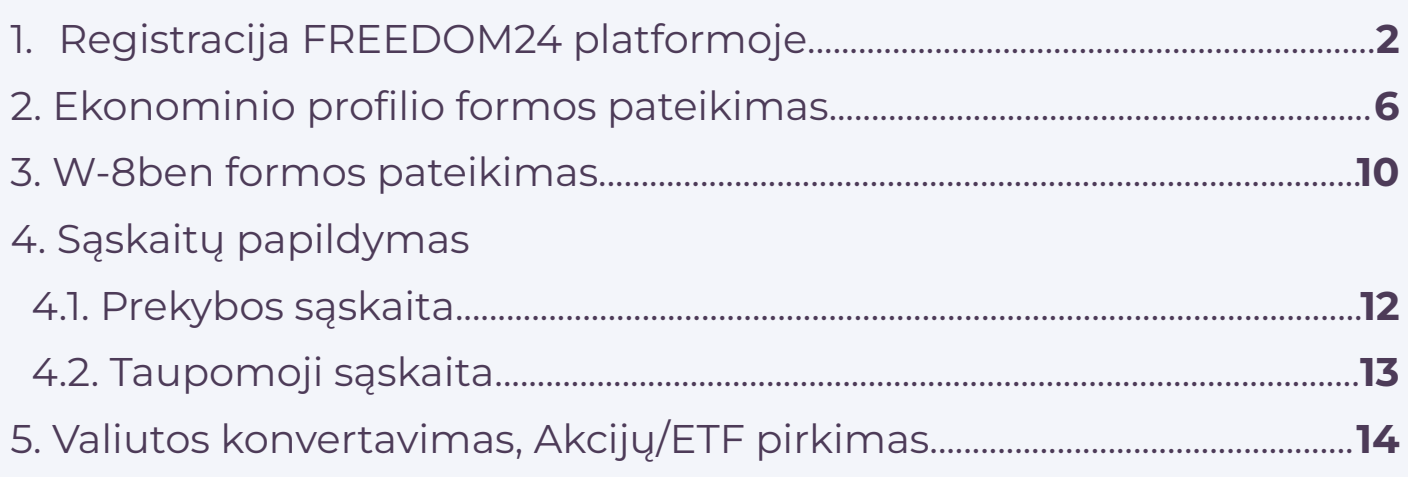

# **TAUPOMOSIOS IKI 3% METINIŲ PALŪKANŲ KASDIENĄ IŠMOKANČIOS SĄSKAITOS ATIDARYMO INSTRUKCIJA:**

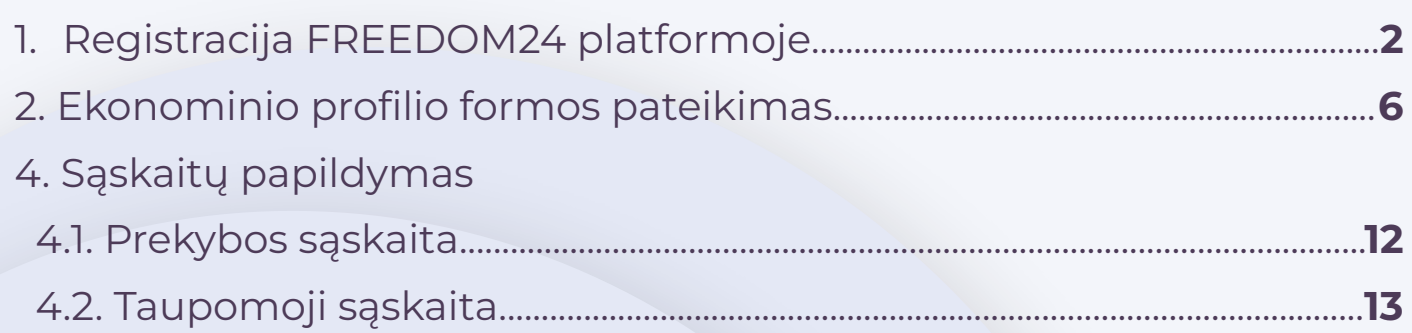

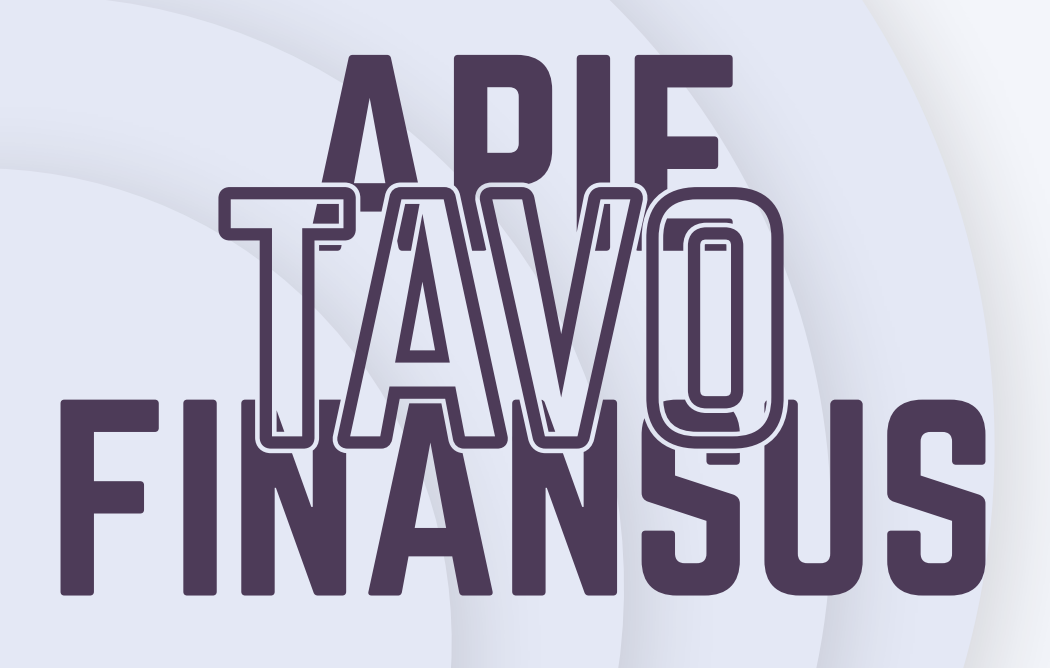

### **REGISTRACIJA FREEDOM24 PLATFORMOJE**

1.Spauskite šią nuorodą

#### **[REGISTRUOKIS](https://freedom24.club/Fondai_ETF) ČIA**

#### 2. Suvedame savo telefono numerį ir spaudžiame "Sign up"

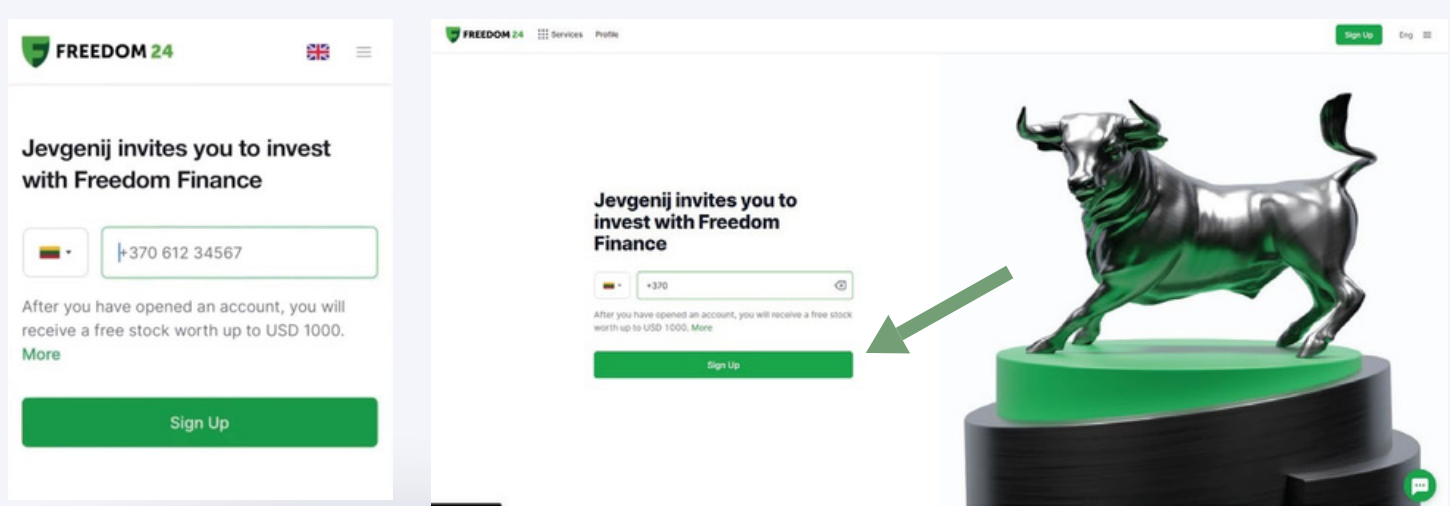

#### 3. Suvedame el. paštą ir susikuriame slaptažodį, toliau spaudžiame "Sign up/Register"

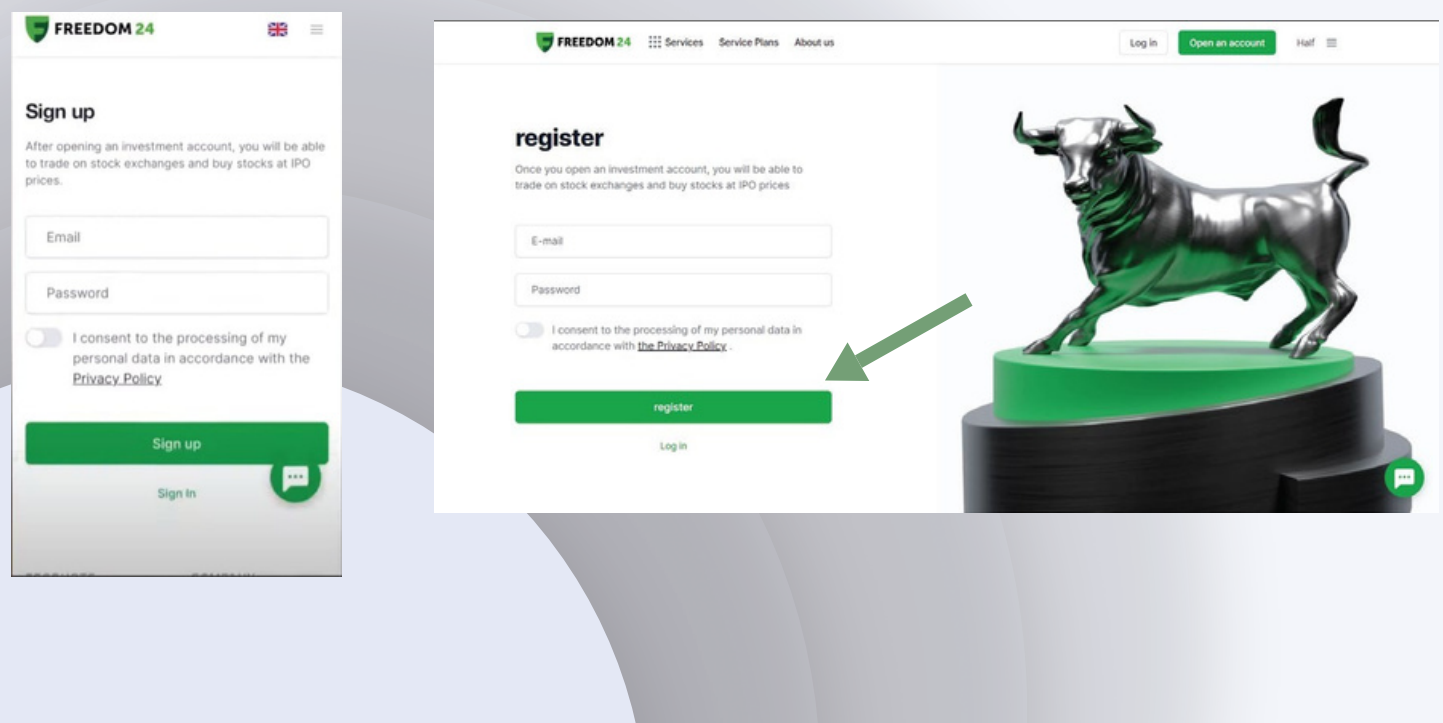

#### 4. Dar kartą įvedame telefono numerį ir spaudžiame "Continue"

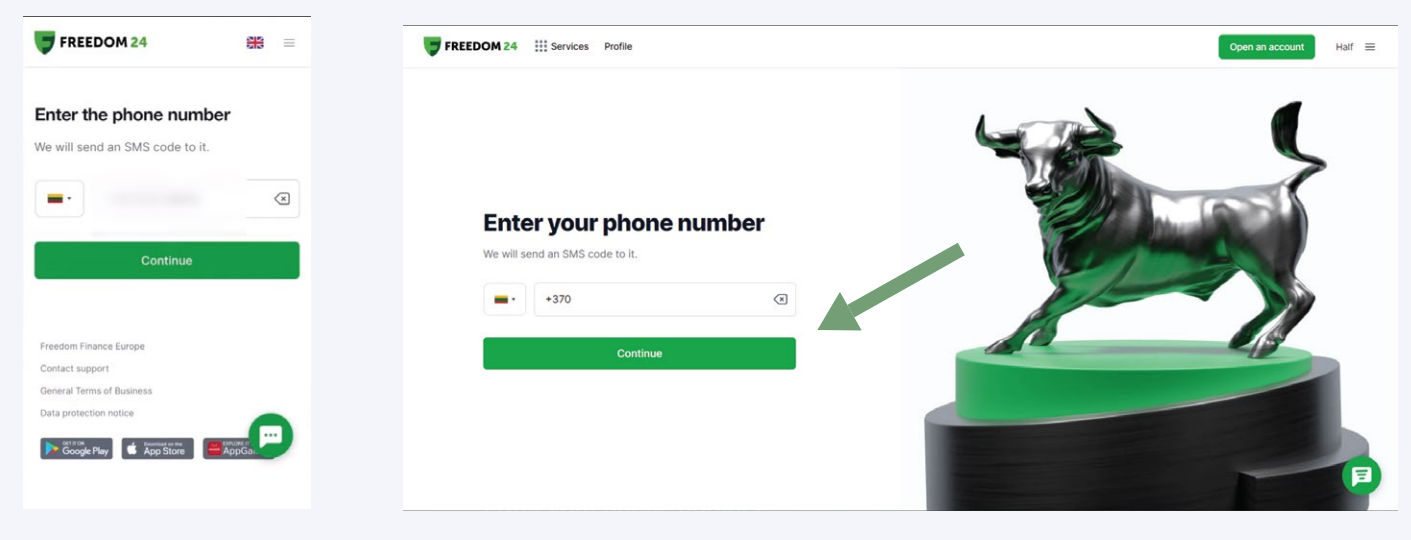

### 5. Suvedame gautą patvirtinimo kodą.

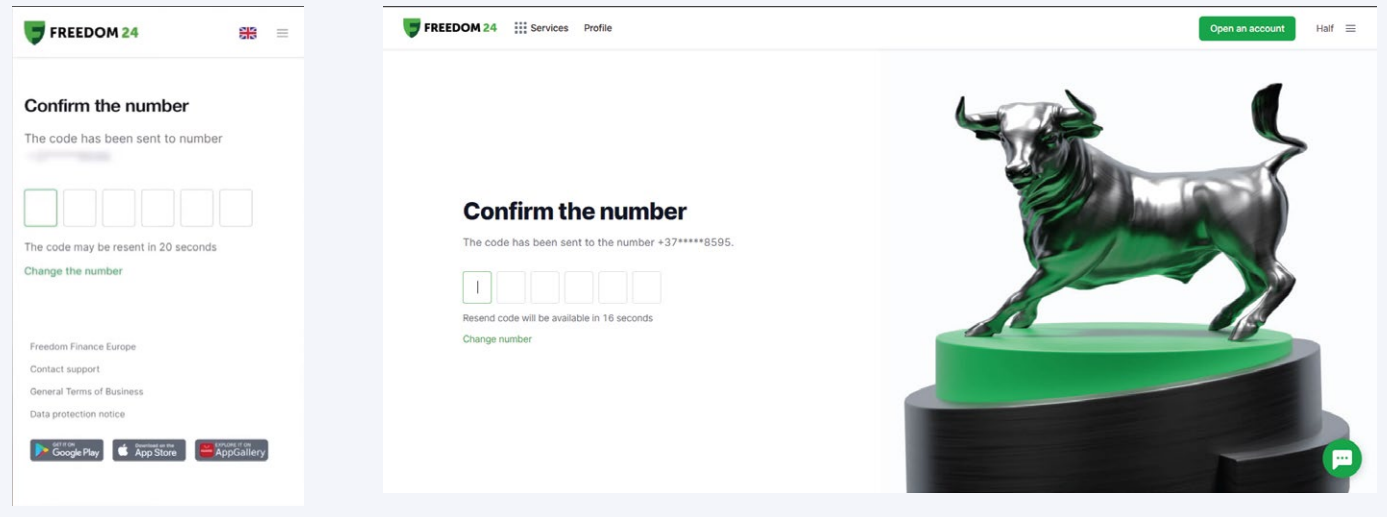

### 6. Pasirenkame "Natural person" / "Individual"

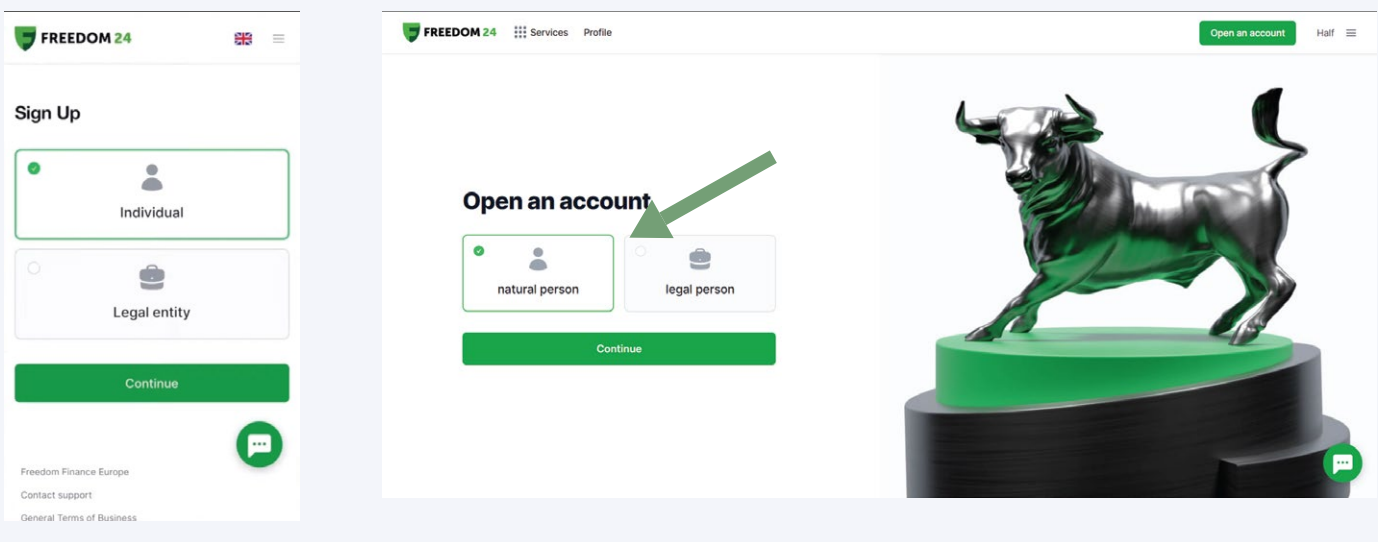

### 7. Toliau siunčiamės Freedom24 programėlę ir tęsiame registraciją ten.

![](_page_3_Picture_1.jpeg)

## **Toliau žingsnius sekite pagal žemiau pateiktus nurodymus**

**(1)** Spaudžiame "Sign in"

**(2)** Renkamės "Password" vedame prieš tai vestus prisijungimo duomenis ir spaudžiame "Sign in"

**(3)** Susikuriame PIN kodą su kuriuo jungsimės prie programėlės

**(4)** Spaudžiame "Menu"

![](_page_3_Picture_7.jpeg)

**(5)** Spaudžiame "Open a Real Account"

**(6)** Renkamės šalį kurioje mokame mokesčius, vedame savo asmens kodą, toliau žymime, kad nemokame mokesčių Amerikoje, kitus langelius pildome individualiai

**(7)** Tame pačiame lange pasirenkame savo turto dydį ir spaudžiame "Continue"

**(8)** Spaudžiame, kad sutinkame su programėlės taisyklėmis, dar kartą vedame savo telefono numerį patvirtinimui ir spaudžiame "Continue" **(9)** Suvedame gautą kodą, negavus kodo po 60s. galima prašyti kito. **(10)** Spaudžiame "Start Verification"

**(11)** Tapatybės patvirtinimą pradedame nuo tapatybės dokumento, tinka pasas arba ID kortelė, tada nusifotografuojame patys, toliau

fotografuojame dokumentą ant kurio yra Jūsų vardas, pavardė ir adresas. Dokumentas privalo būti ne senesnis nei 6 mėn.

**(12)** Teliko palaukti kelias minutes kol jūsų tapatybės duomenys bus patvirtinti ir viskas!

![](_page_4_Picture_7.jpeg)

### **EKONOMINIO PROFILIO FORMOS PATEIKIMAS**

#### 1. Jungiamės prie paskyros, jei įmanoma per kompiuterį - taip bus patogiau.

![](_page_5_Picture_2.jpeg)

#### 2. Prisijungus, kad turėtume visas funkcijas, dar užpildysime kelias formas.

![](_page_5_Picture_4.jpeg)

#### 3. Spaudžiame "Naudotojo sritis".

![](_page_5_Picture_6.jpeg)

4. Kiek žemiau kairėje pusėje pamatysime "Ekonominis profilis" spaudžiame jį.

![](_page_6_Picture_64.jpeg)

5. Reikės pradėti saugumo sesiją, tai darėme anksčiau. Spaudžiame "Siųsti kodą", gautą kodą suvedame į naujai atsiradusį langą

![](_page_6_Picture_3.jpeg)

#### 6. Pradedame pildyti klausimyną (2min)

![](_page_6_Picture_65.jpeg)

#### 7. Angliškų, EKONOMINIO PROFILIO, klausimų ir atsakymų vertimas:

![](_page_7_Picture_149.jpeg)

### 8. Supildę formą, spaudžiame mygtuką "Patvirtinti"

![](_page_7_Picture_150.jpeg)

![](_page_8_Picture_4.jpeg)

Siųskite užklausą

## **W-8BEN FORMOS PATEIKIMAS**

1. Toliau kairėje juostoje spaudžiame "W-8BEN forma".

![](_page_9_Picture_72.jpeg)

2. Dalis formos jau bus supildyta pagal anksčiau pateiktus duomenis. Tuščius langelius vėl pildome individualiai.

![](_page_9_Picture_73.jpeg)

3. Toje pačioje formoje skiltyje "Mokesčių sutarties teikiama nauda" renkamės "Taip, mano pajamoms, gautoms iš JAV įmonių dividendų ir kuponų forma, gali būti taikomas sumažintas mokesčio tarifas." uždedame pirmą varnelę, antros nereikia.

![](_page_9_Picture_74.jpeg)

4. Patvirtiname duomenis, suvedame gautą kodą, dar kartą peržiūrime ar duomenys teisingi, jei taip, spaudžiame "Siųskite užklausą" ir viskas.

![](_page_10_Picture_30.jpeg)

Siųskite užklausą

# **PERKYBOS SĄSKAITOS PAPILDYMAS**

#### 1. Prisijungę prie paskyros spaudžiame žalią mygtuką "Įneškite pinigų".

![](_page_11_Picture_67.jpeg)

2. Renkamės "Bankiniu pavedimu" - taip bus pigiau. Toliau per savo norimą banką atliekame pavedimą norima suma pagal pateiktus duomenis, mokėjimo paskirtyje būtinai nurodome "Payment details". Po sėkmingo mokėjimo pinigai Freedom sąskaitoje atsiras dienos ar dviejų bėgyje.

![](_page_11_Picture_68.jpeg)

## **TAUPOMOSIOS SĄSKAITOS PAPILDYMAS**

1. Prisijungus prie FREEDOM24 platformos spaudžiame "Naudotojo sritis" ir renkamės "Pavedimas tarp sąskaitų.

2. Skiltyje "Pavedimas tarp sąskaitų" pasirenkame pavedimo

rūšį. Šiuo atveju tai bus "Tarp jūsų prekybos sąskaitų"

3. Pasirenkame norimą valiutą

4. Jūsų taupomosios sąskaitos numeris prasides "D" raide. Žymim šią sąskaita.

5. Spaudžiame mygtuką "Patvirtinti". Viskas :)

![](_page_12_Picture_55.jpeg)

 **5**

# **Valiutos konvertavimas pirkimams**

### 1. Isijungus "Prekyba" skiltį einame į puslapio apačią.

![](_page_13_Picture_70.jpeg)

2. Renkamės valiuta į kurią norime keisti savo turimus pinigus, spaudžiame "Mainai".

![](_page_13_Picture_71.jpeg)

3. Pažymime ar norime pirkti, ar parduoti, nurodome sumą ir spaudžiame žalią mygtuką "Pirkti" kuris atsiras apačioje įvedus jūsų norimą sumą.

![](_page_13_Picture_72.jpeg)